## **ALLIDATA MANAGE**

## INSTRUCTIONS: **INTERNET AUTOPARTS (IAP) ONLINE CATALOG SETUP**

**Select Menu Item: Setup > Company Setup** > **Catalog Setup**

**Step 1:** Complete the information in the IAP Online setup (Image 1):

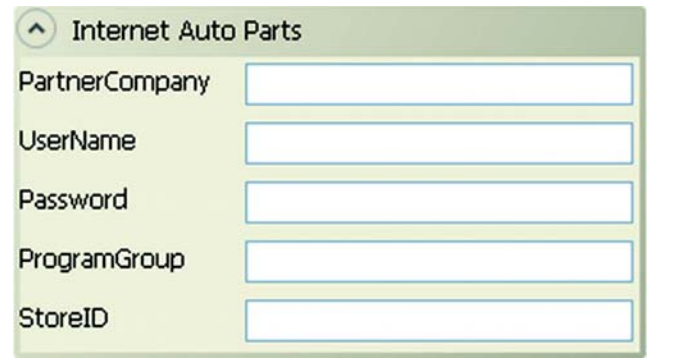

**Image 1** 

#### **Special Instructions:**

If you do not have this information, you may obtain it directly from your parts supplier.

Contact their technical support and request IAP credentials to use in the AllData Manage shop management software.

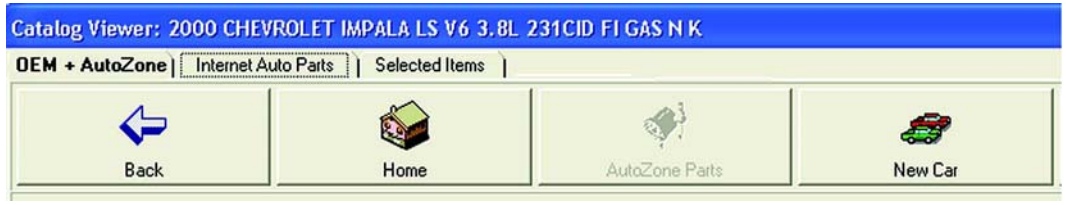

**Image 2** 

©2011 ALLDATA LLC. All rights reserved. ALLDATA is a registered trademark and ALLDATA Manage is a mark of ALLDATA LLC. AutoZone is a registered mark of<br>AutoZone Parts, Inc. All other marks are the property of their respect

PR-10-00549

# **ALLDATA MANAGE**

## **USING THE IAP ONLINE CATALOG**

**Step 1:** Navigate to the *Catalog screen* for parts selection screen (Image 1).

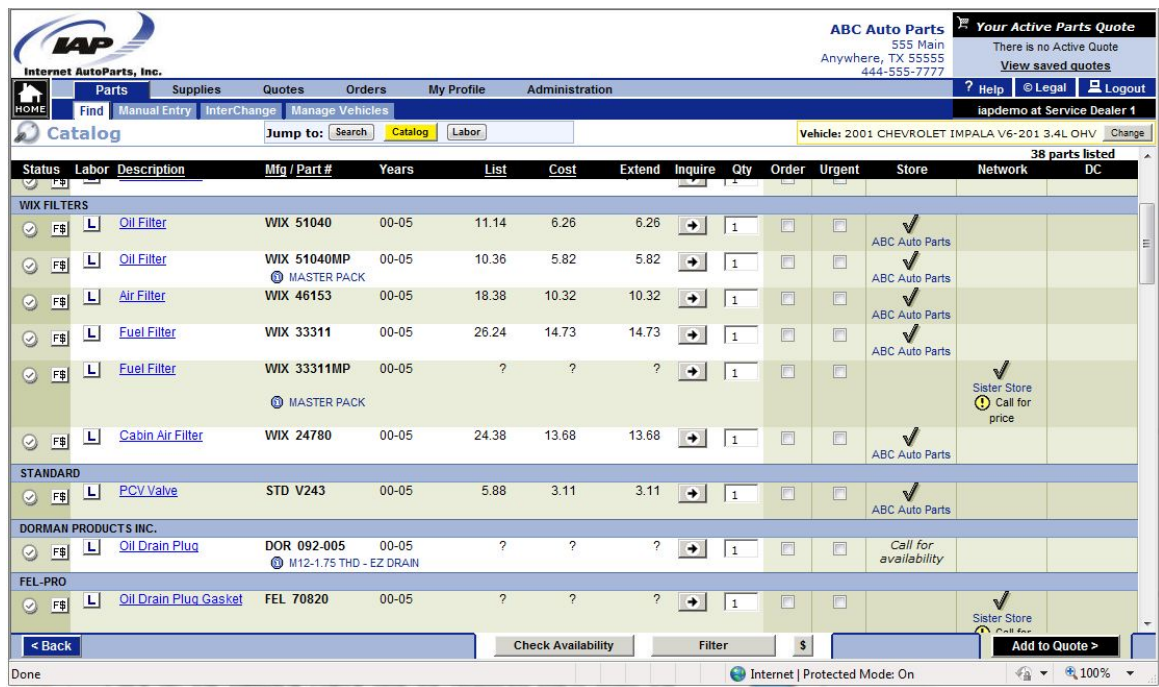

**Image 1** 

**Step 2:** Click on the **ORDER** check box for required parts from the IAP Online catalog and click **VIEW/ADD TO QUOTE** to add selected part items to the *Selected Items screen*.

> Note: Review the help files in ALLDATA Manage for complete instructions on using IAP.

©2011 ALLDATA LLC. All rights reserved. ALLDATA is a registered trademark and ALLDATA Manage is a mark of ALLDATA LLC. AutoZone is a registered mark of<br>AutoZone Parts, Inc. All other marks are the property of their respect

PR-10-00549